# How to Disable Built-In Laptop Camera for T2 Usage

Last Modified on 10/19/2023 4:18 pm PDT

#### **Summary**

This document shows you how to disable a built-in or USB webcam to allow the ThermoVisionT2 software to see the T2.

#### **Before you Begin**

### **This action is no longer required on current versions of ThermoVisionT2 software, see our support article Download and Install the [ThermoVisionT2](http://support.myovision.com/help/download-and-install-the-thermovisiont2-software) Software to update your software.**

## How to Disable Your Webcam

## 1. Open Device Manager

Click start and type Device Manager and run the program.

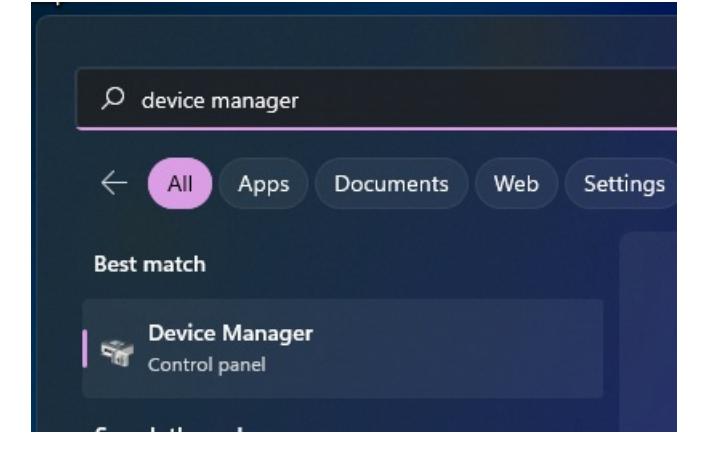

- 2. Find the Webcam
	- Look for **Imaging Devices** in the list of devices. Expand it to find the built-in webcam.

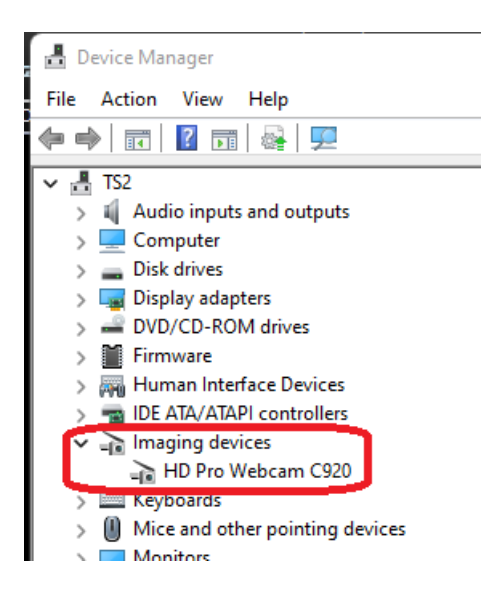

## 3. Disable the Webcam

Right-click on the webcam, and choose **Disable**

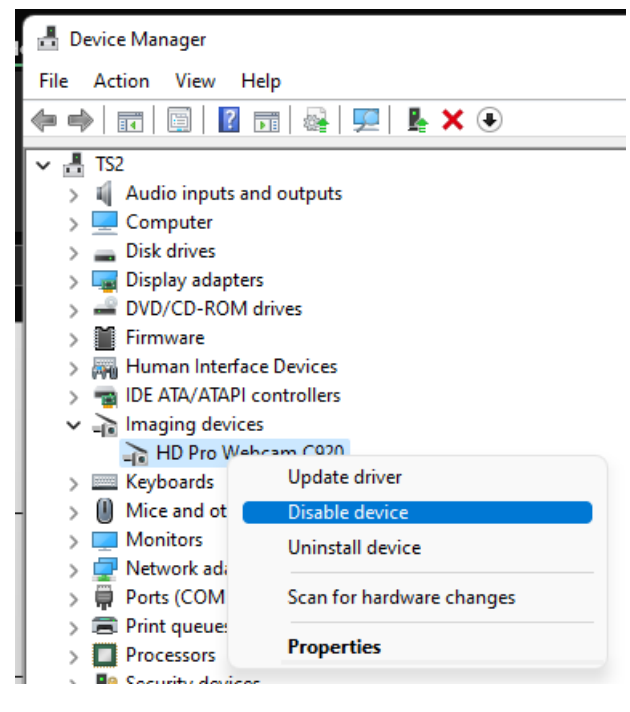

## 4. Re-enabling the Webcam

To re-enable your webcam for use while not using the ThermoVisionT2 software follow steps 1-3, but instead choose "Enable Device".

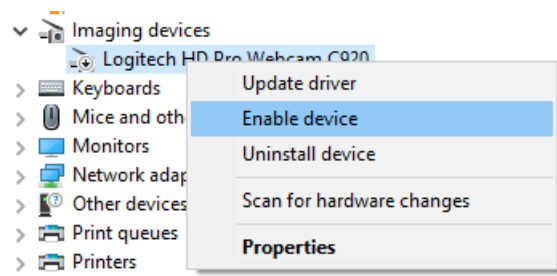

**Note: If you are still having trouble getting your MyoVision database to work properly, please feel free to contact our technical support at 1-800-969-6961, option 2 (8:30am - 4:00pm, Monday - Friday)**